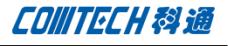

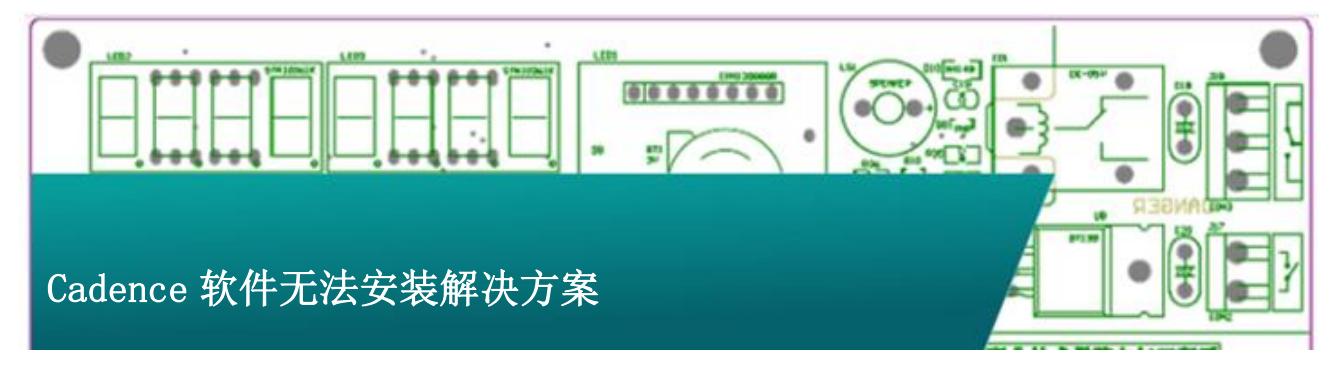

 通常情况下,Cadence SPB 软件安装或者卸载意外终 止以后,再重新安装软件的时候会提示软件已经安装,从而导致 软件无法正常安装。下述方法为 SPB16.0 以上版本的软件无法安 装的解决方法。

一、下面的手动删除安装信息的方法适用于以下 Cadence SPBXX 版本:

SPB16.0

SPB16.01

SPB16.2

SPB16.3

1、在安装目录中找到软件的 GUID, 打开软件的安装程序, 其中 GUID 在安装盘的 setup. ini 中, 查找方法如下。

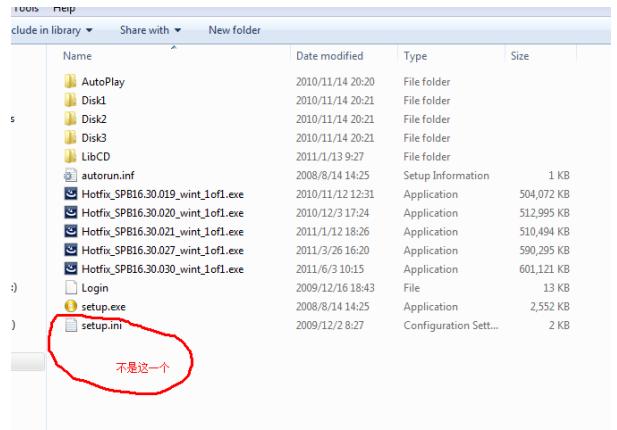

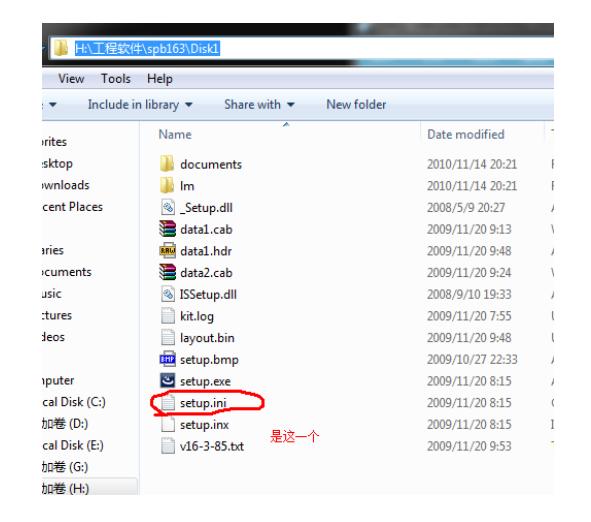

注意软件的安装文件的路径,在 Disk1 中。

2、打开 setup.ini 文件,在 setup.ini 的文件中找到安装文件 的 GUID, 如下图所示

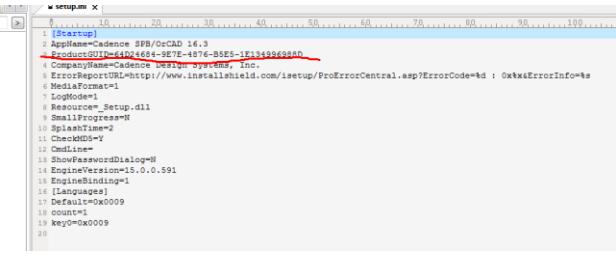

3、在电脑上打开注册表编辑器(开始-运行-输入"regedit"- 回车),

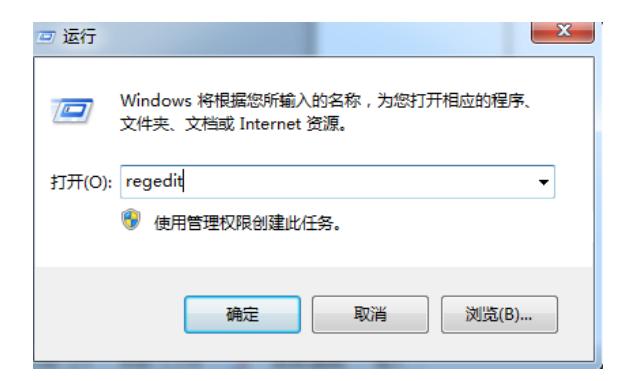

4、注册表编辑中在如下路径中找到 GUID 的找到如下注册表 键值,删除即可!

HKEY\_LOCAL\_MACHINE\SOFTWARE\Microsoft\Windows\Curre ntVersion\Uninstall\{GUID}

把这个 GUID 删除掉就可以了!

二、以下程序为 16.5 手动清理安装信息的方法。

对于 Window7 32 位手动清理安装信息的方法跟上边所述的 方法是一致的,对于 Window7 64 位的系统,查找 GUID 的方式同 上述方法一致,但是打开注册表编辑器以后查找注册表中软件 GUID 的路径却是不同的。打开注册表编辑器以后依下述路径查找 GUID。

Computer\HKEY\_LOCAL\_MACHINE\software\wow6432node\Mi crosoft\Windows\Currentversion\Uninstall\{GUID}

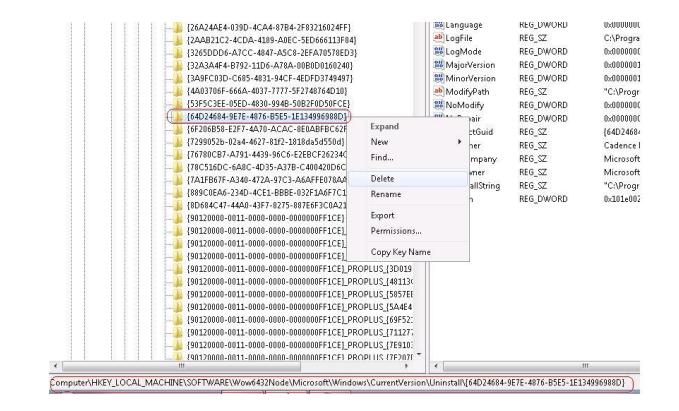

三、如果上述方法仍然无法解决的话,请下载这个解决方案 同网页的附件"installation\_setup\_utility"这个小软件。

下载以后解压缩,直接运行即可,打开以后接受许可等信息, 到如下界面。

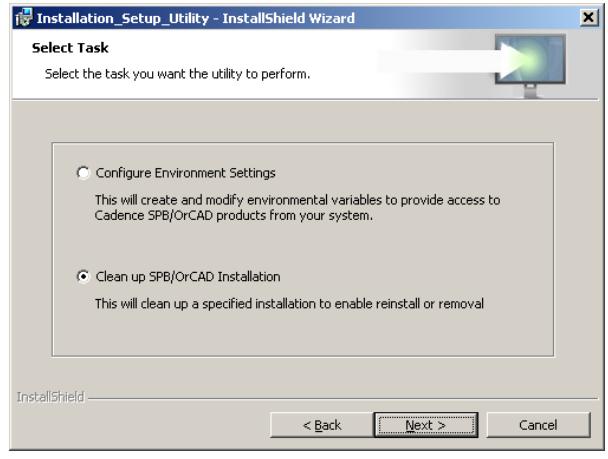

点击 Next 进入下一步去选择要清理安装信息的版本。

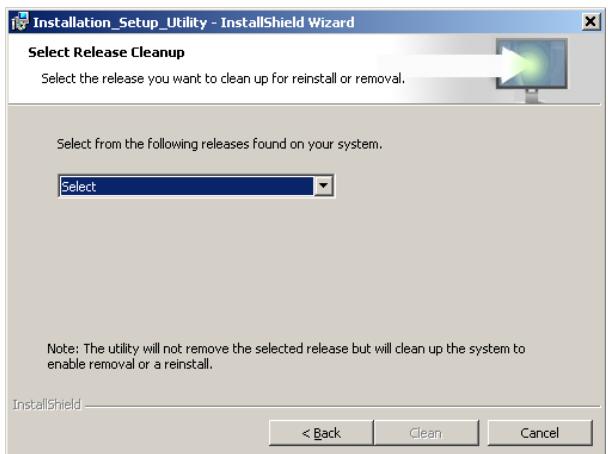

在"Select"中选择要清理安装信息的版本点击"Clean",

即可清理安装信息。

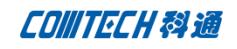

| <b>Specify Configuration</b><br>Specify the settings to access a Cadence SPB/OrCAD installation |                                                                              |        |
|-------------------------------------------------------------------------------------------------|------------------------------------------------------------------------------|--------|
|                                                                                                 |                                                                              |        |
|                                                                                                 | Installation location of SPB/OrCAD Release (CDSROOT)<br>C:\Cadence\SPB_16.5\ | Change |
|                                                                                                 | <b>Working Directory (HOME)</b><br>C:\SPB Data\                              | Change |
|                                                                                                 | Configure environment settings for:<br>Only for me (matt)                    |        |
|                                                                                                 | Anyone who uses this computer (all users)                                    |        |

点击"下一步"来配置更多的信息。

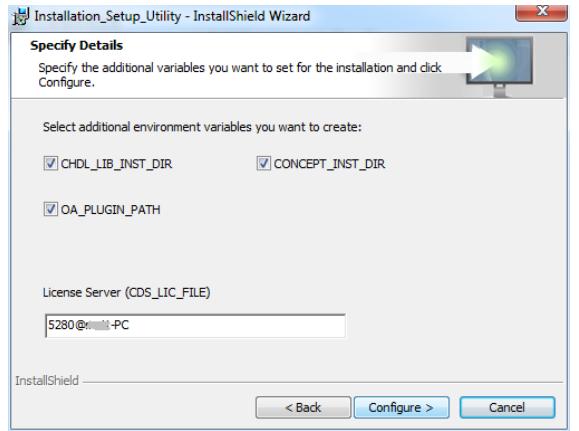

点击"Configure"进行配置,并结束。

# Comtech 解决方案

- Cadence PCB 设计平台建设
- ECAD/CIS 库平台建设
- Allegro 软件二次开发
- PCB 项目设计及仿真外包服务
- Cadence 软件培训服务

# Comtech 优势

- 实力雄厚的资深技术团队,多名 10 年以上经验的 FAE
- 丰富的 PCB 设计/EDA 平台建设等实践经验
- 出色的二次开发能力,为客户提供各种定制化开发需求
- 高效的技术服务平台,通过电话/邮件/Web/BBS,及时帮客 户解决各类软件使用/设计相关问题
- 实战指导、项目现场支持等特色服务
- 最新技术资料下载客户专享通道,包括软件使用技巧、设 计经验、国外技术文献翻译等
- 为客户提供量身定制的全面的针对性培训服务

#### 联系方式

### 科通数字技术有限公司

总部:深圳市南山区高新南九道微软科通大厦 8-11 层

产品经理:王其平

手机:18049720018

邮件: QipingWang@comtech.com.cn

地址:上海市徐汇区桂平路 426 号华鑫商务中心 2 号楼 7 层 03-04 室

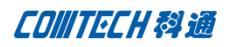

### 华东地区

联系人: 陈敏敏

手机:18017922811

邮件:PeterChen@comtech.com.cn

地址:上海市徐汇区桂平路 426 号华鑫商务中心 2 号楼 7 层 03-04

室

## 华南及西部地区

联系人:谭波涛

手机:15920086575

邮件: terrytan@comtech.com.cn

地址:深圳市南山区高新南九道微软科通大厦 8-11 层

#### 华北地区

联系人: 党建成

手机:18010161381

邮件: SudyDang@comtech.com.cn

地址:北京市海淀区中关村大街 1 号海龙大厦 14 层北区 1418-21